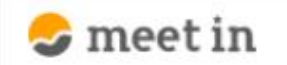

□ 資料ファイル 门 電子契約設定 ∨ ■ 履歴 8,0000

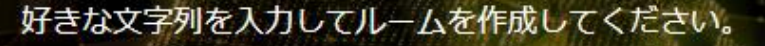

※推奨は「-」「\_」を合わせた半角英数字8文字程度

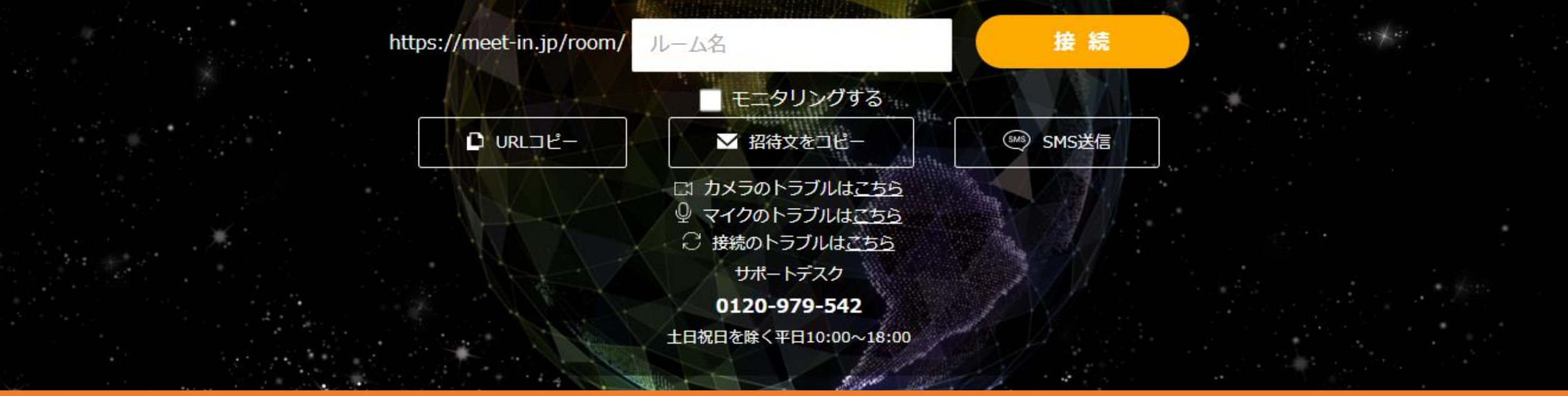

## ~【管理編】 契約書をステータス毎に確認する~

最終更新日:2022年10月21日

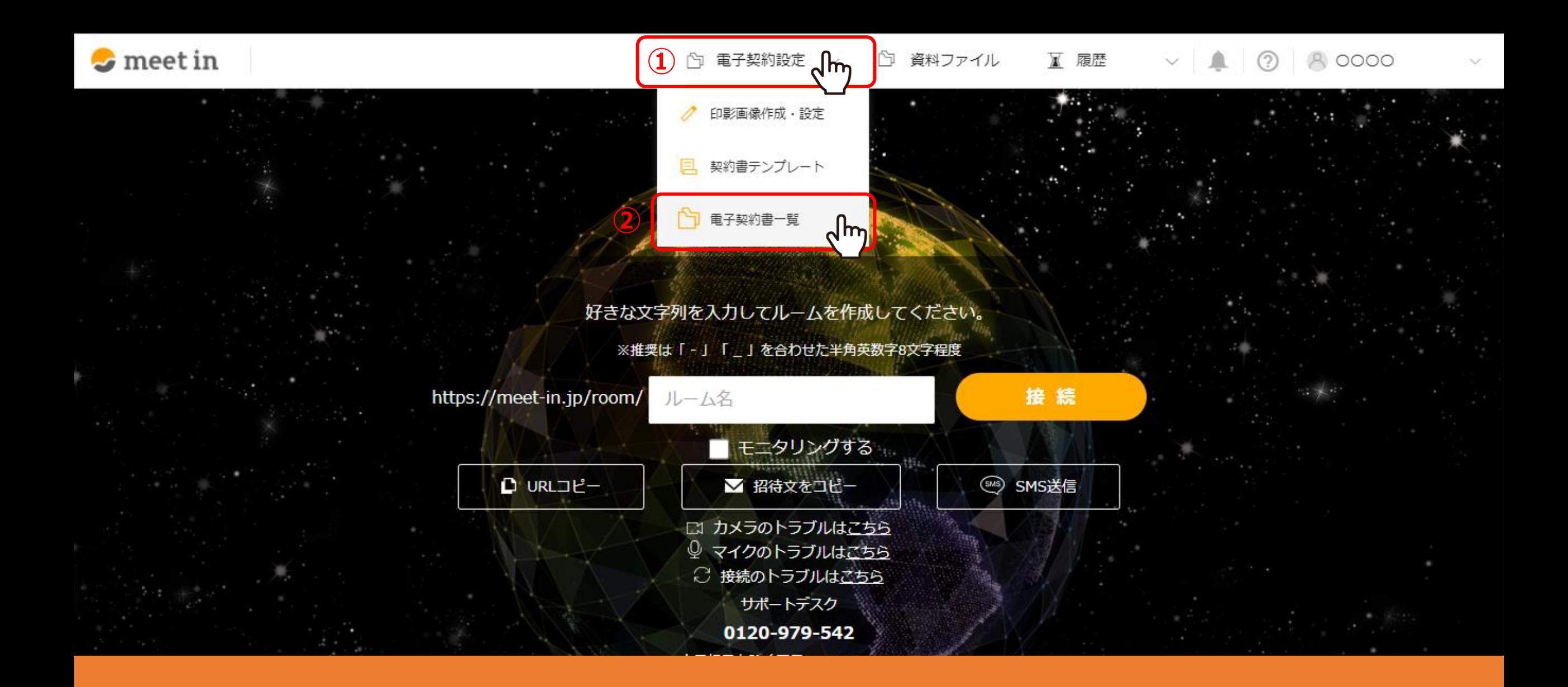

①上部メニューの「電子契約設定」より、②「電子契約書一覧」を選択します。

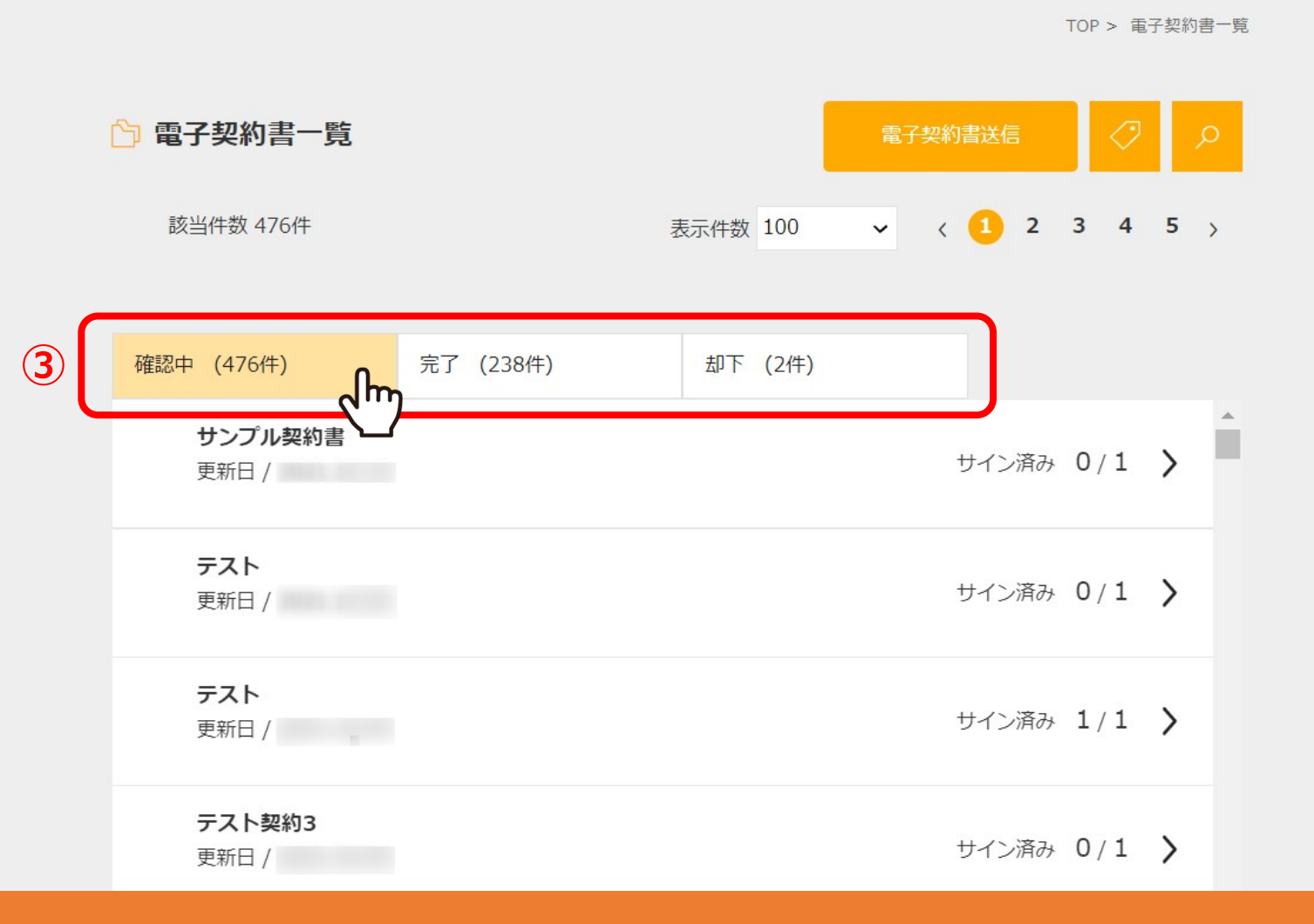

## ③「確認中」、「完了」、「却下」の状態になっている契約をタブで切り替え、確認することができます。

・ 「確認中」:電子契約書の送信が完了し、先方がサインをしている途中の契約書です。

- 一覧部分に現状どのくらいサインが完了しているか人数が表示されます。
- ・ 「完了」:電子契約書のサインが完了した契約書です。
- ・ 「却下」:電子契約書の送信が完了した後に、先方から「却下」された契約書です。 3

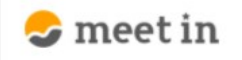

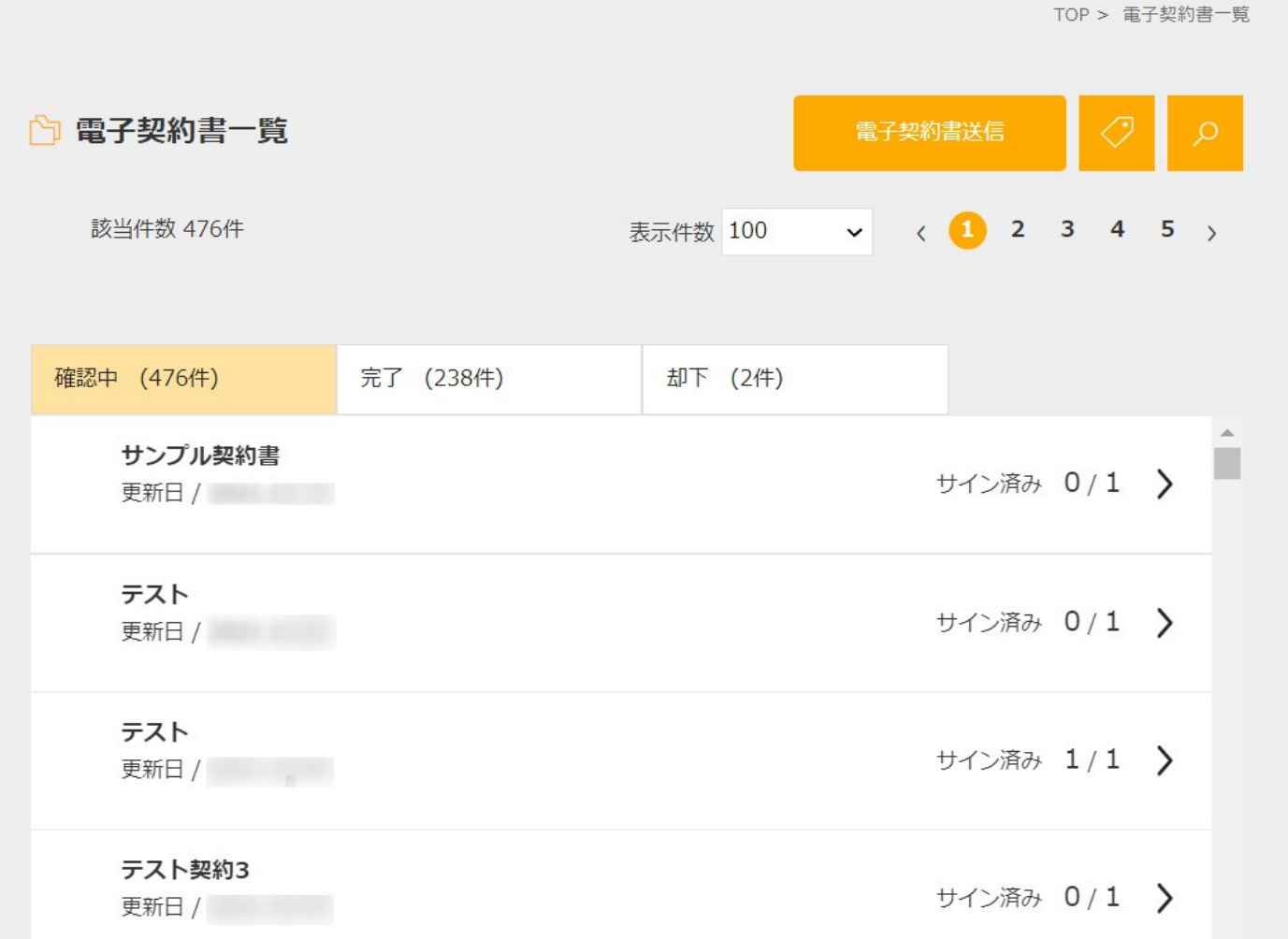

## 【補足】

送信された電子契約書は、企業ごとに保管され、同じ企業に紐づくユーザーアカウントであれば、 他のユーザーアカウントが送信した契約情報も確認することができます。

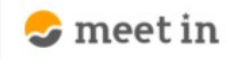

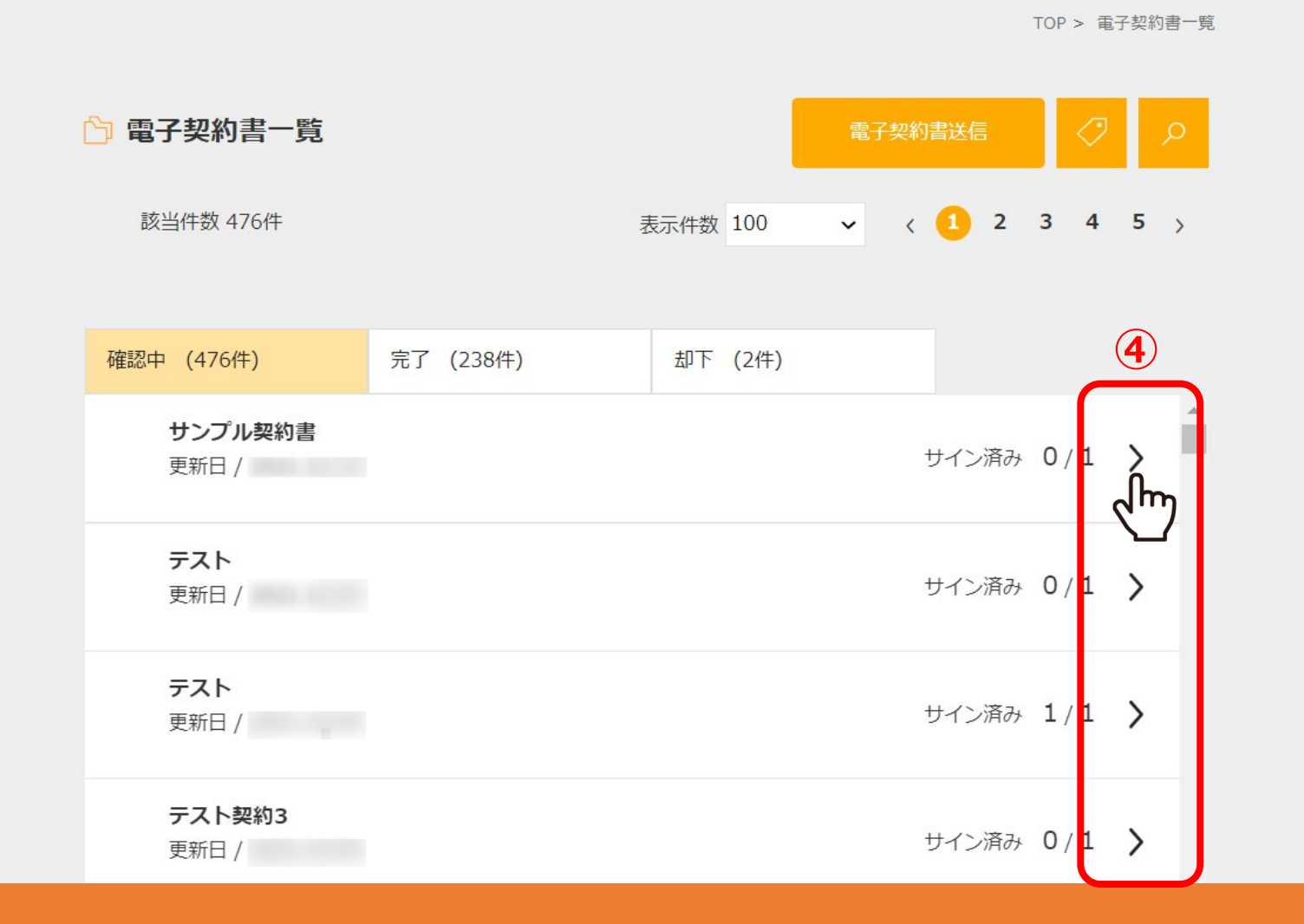

④それぞれのタブの「>」をクリックすると、電子契約契約書詳細画面にて、 電子契約書の詳細を確認をすることが出来ます。

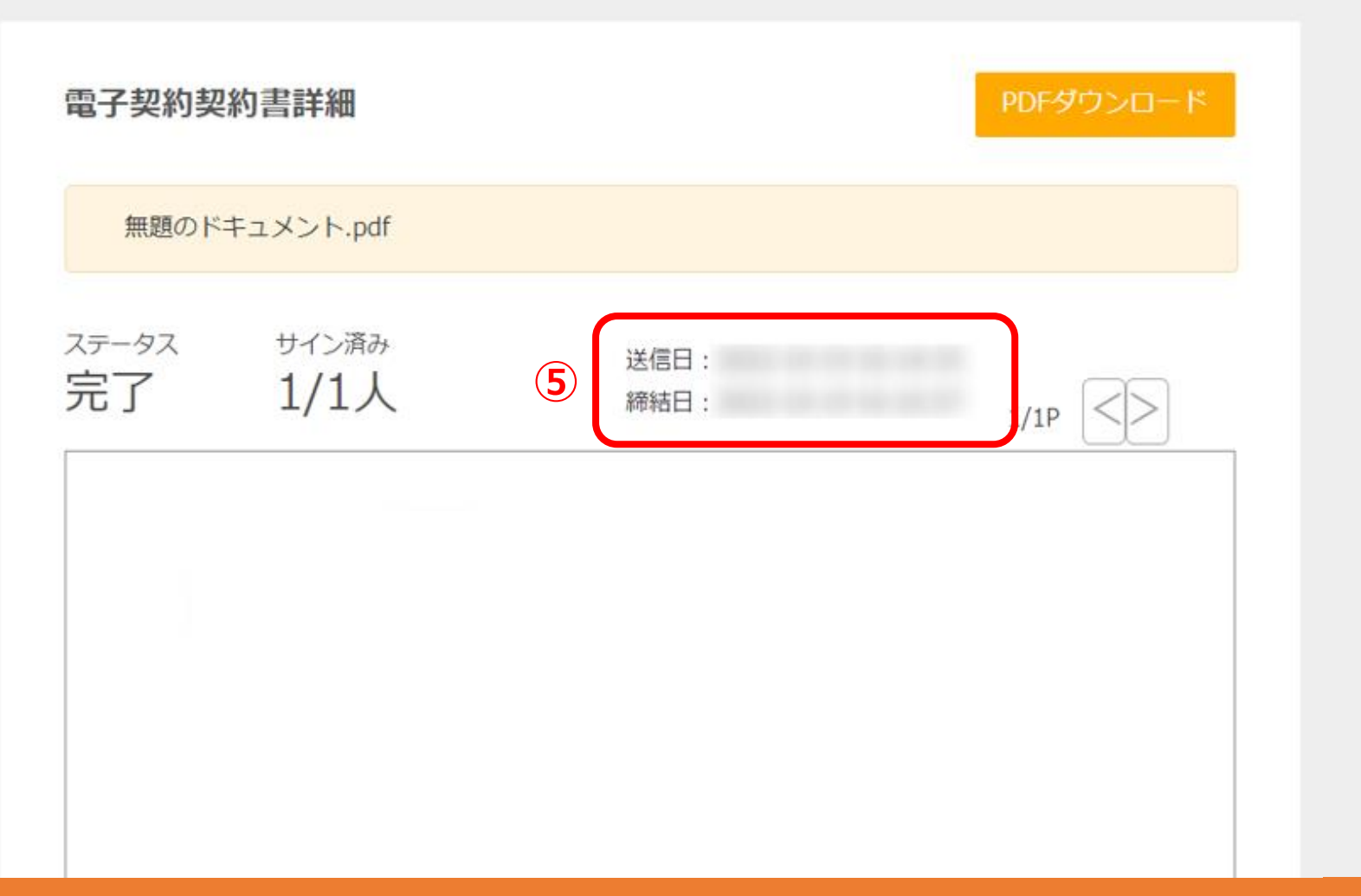

## ⑤電子契約契約書詳細画面では、「送信日」、「締結日」、「却下日」の確認が可能です。

・「送信日」:電子契約書を作成し、1人目の承認者に送信をした日時

・「締結日」:最後の承認者が、電子契約書を承認した日時

・「却下日」:承認者が却下をした時の日時 <sup>6</sup>

 $\checkmark$ 

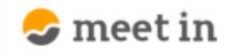

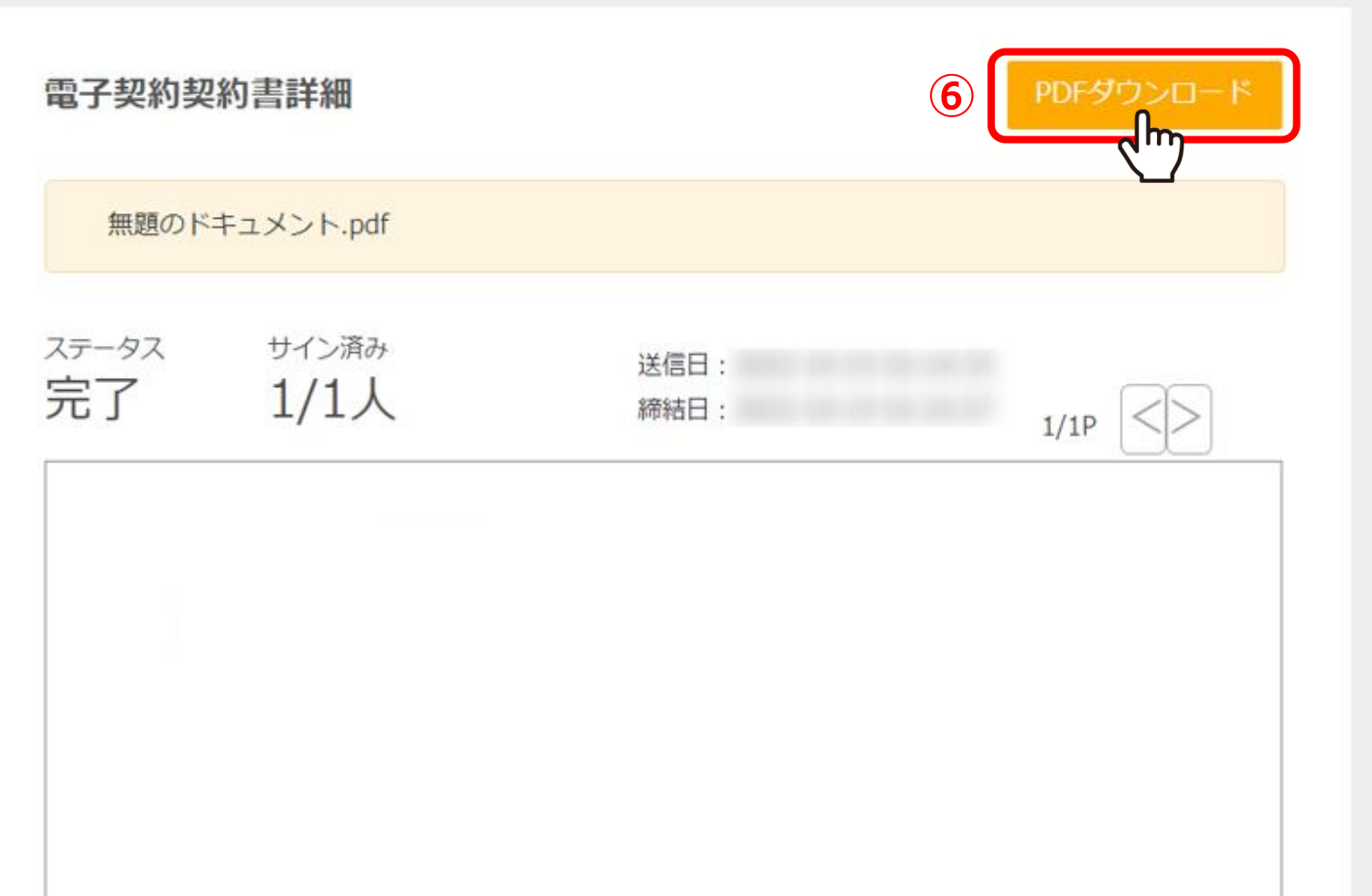

⑥「PDFダウンロード」をクリックして、 電子契約書をダウンロードして確認することも出来ます。  $\checkmark$